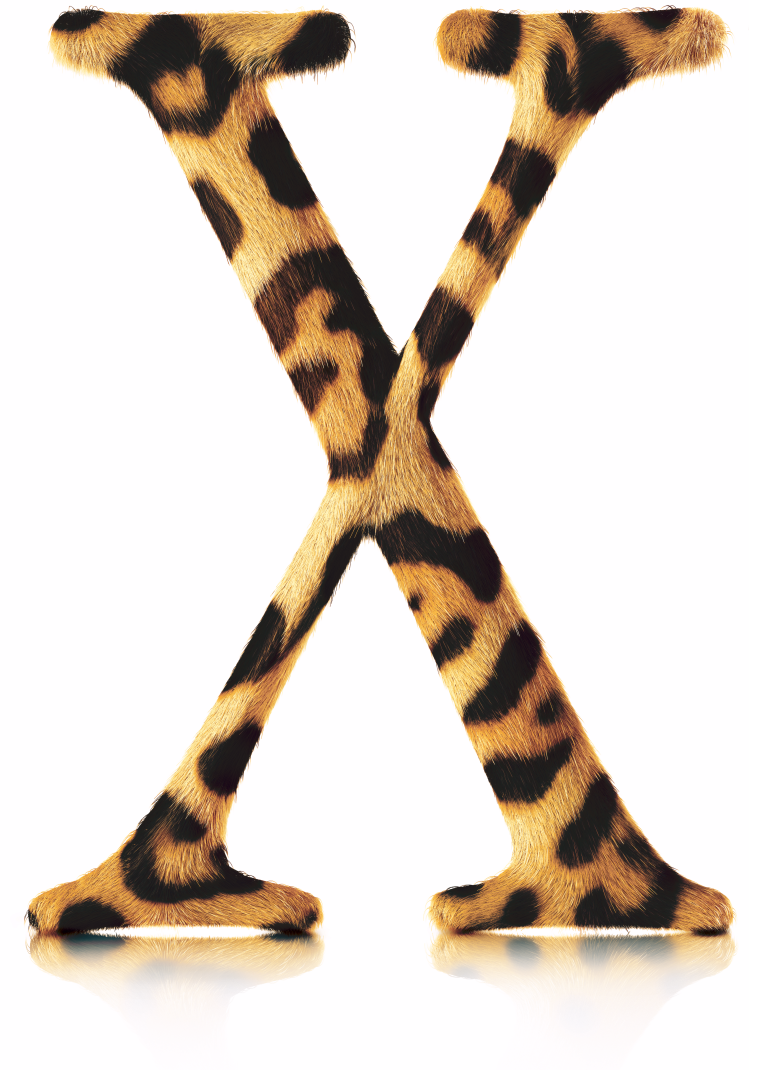

## Welcome to **Mac OS X**

# **…**デジタルライフの中心に

今すぐ Mac OS X をインストールして、デジタルライフを体験してみましょう。

## インストール

1. 「Mac OS X Install Disc 1」の CD <sup>を</sup> ドライブにセットします。

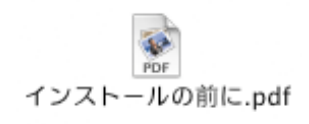

「Mac OS X」のインストールに 関する重要な最新情報について は、この書類をお読みください。

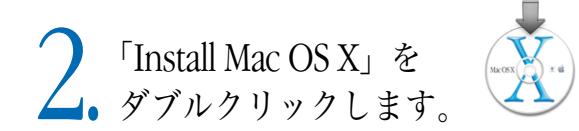

→ 画面に表示される指示に従って

▶ 詳しいことを知りたいときは、本書の後半にある 「インストールに関するアドバイス」を参照してください。

△ 画面にメッセージが表示されたら、「Install<br>● Disc 2」の CD をドライブにセットします。

## ユーザアカウントを作成する

### インターネットへの接続情報を設定する

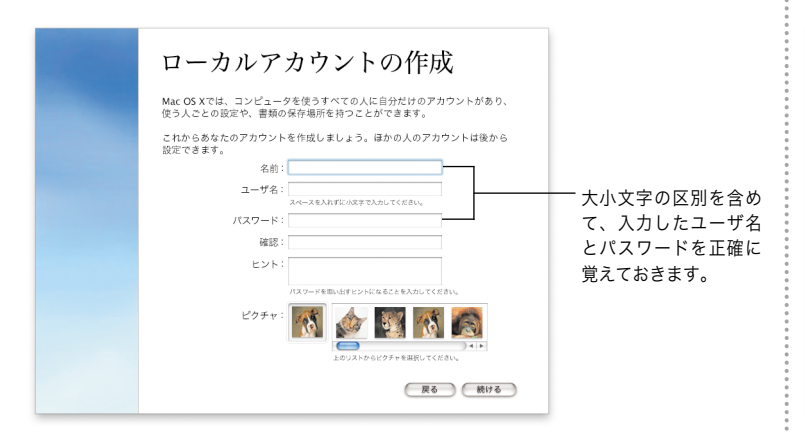

インターネットの利用準備 インターネットを利用するための準備をするには、項目を1つ選んだ後、 '統ける'ポタンをクリックします。 ●既存のインターネットサービスを使う。 今すぐ接続情報を設定 ● 今はまだインターネットの設定をしない。 しましょう。操作は簡 単で、すぐにインター ネットに接続できます。 (戻る) (続ける)

「Mac OS X」を初めてインストールする場合は、インストール終了後に画面に表 示される指示に従って、「Mac OS X」を設定します。「Mac OS X」の設定にあ たっては、まずユーザアカウントを作成します。後から使用しますので、この ユーザアカウントに指定した名前とパスワードは必ず覚えておいてください。

「Mac OS X」の設定にあたっては、ネットワーク接続とインターネット接続を 設定することをお勧めします。まだインターネットサービスプロバイダ(ISP)と 契約していなかったり、.Mac メンバーに登録していなかったりする場合は、 「Mac OS X」を設定するときに契約や登録ができます。

コンピュータがローカルネットワークに接続されている場合や、すでに契約して いる ISP またはすでに登録している.Mac アカウントを引き続き使用したい場合 は、現在の設定情報のメモを手元に用意しておく必要があります。詳しいことを 知りたいときは、本書の後半にある「インターネット設定情報」を参照してくだ さい。

## インターネットライフ

友達とチャットを楽しみましょう。「iChat」 おき使うと、簡単に友達と連絡をとることができ ます。ネットワークやインターネットを通じて、リアルタイムの会話が楽しめます。快適に メールをやり取りしましょう。優れた迷惑メールフィルタにより、「Mail」 とって重要なメールだけを届けてくれます。また、必要なメールを探すときは、すべての メールボックスを同時に検索できます。必要な情報をまとめて整理しましょう。「アドレスブッ ク」 は、あなたのアドレス帳を一括して管理します。「iChat」や「Mail」のメッセージを 使って、アドレスカードを友達に送ることもできます。Web を思いのままに使いこなしま しょう。「Sherlock 3」 を使えば、Web ブラウザを開くことなく、レストランや注目する 株価の情報などを簡単に検索することができます。

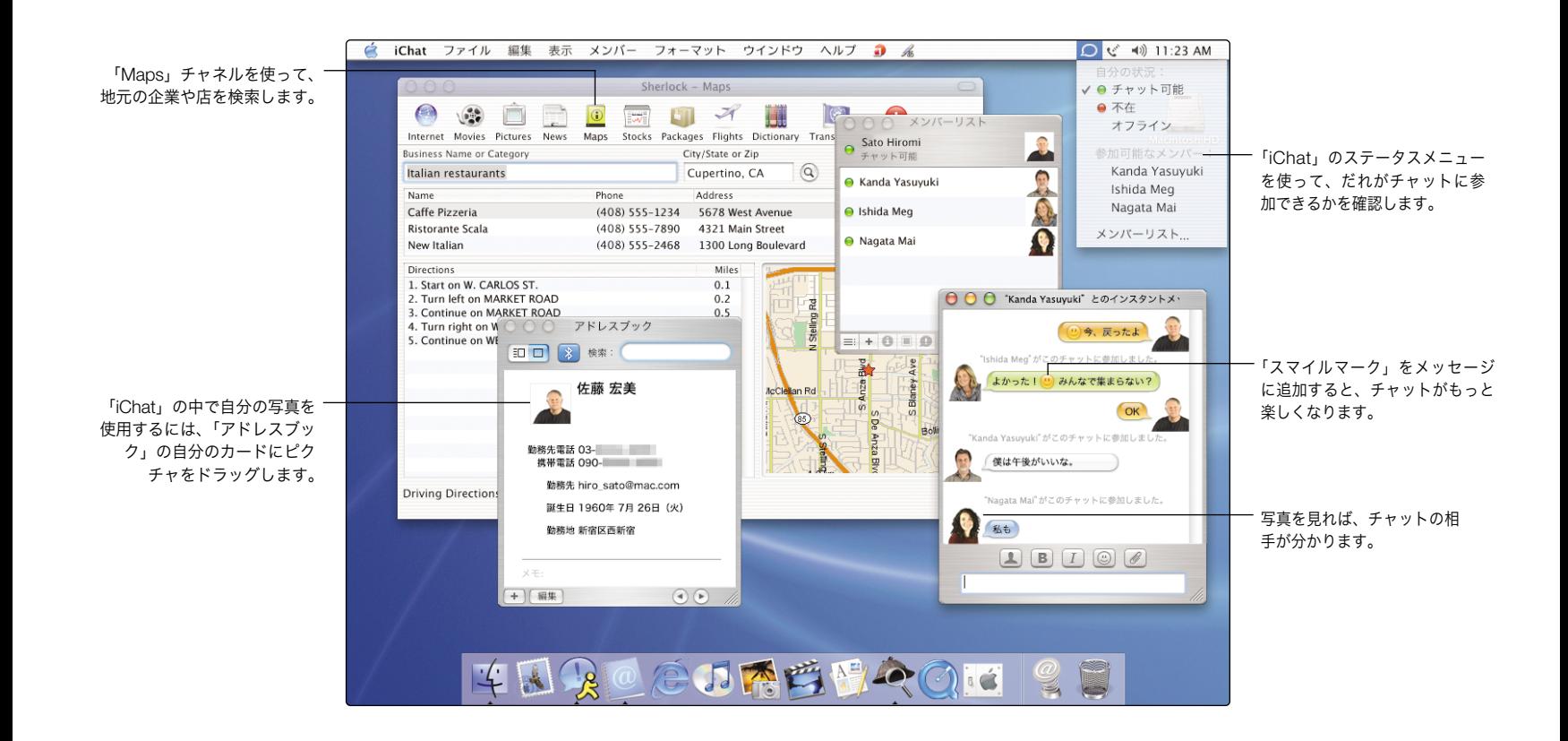

## 新機能

## チャットライブ

「iChat」のインスタントメッセージ機能により、ネットワークに接続している友 人や、インターネットに接続している AOL または Mac.com メンバーと、チャッ トライブを楽しむことができます。チャットを始めるには、チャットに参加しても らいたいメンバーを「メンバー」リストから選択し、「メンバー」メニューから 「チャットへの招待」を選ぶだけです。チャットを始めた後でも、同じ方法でさら に多くのメンバーを追加できます。

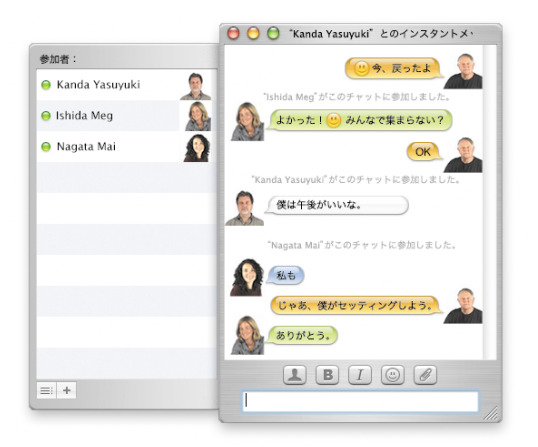

## 「iChat ヘルプ」で検索

メンバーを「メンバー」リストに追加するには?

### ストップ・ザ・迷惑メール

「Mail」は、カラーとアイコンを使って迷惑メールを表示します。「Mail」が迷惑 メールを正しく検出できるようにするには、迷惑メールと判断してはいけないメー ルを選択し、「迷惑メールにしない」をクリックします。また、迷惑メールと正し く判断できなかったメールを選択し、「迷惑メールにする」をクリックします。 「Mail」が迷惑メールを正しく検出できるようになったら、「Mail」を設定して、 迷惑メールを自動的に受信トレイの外に移動することができます。

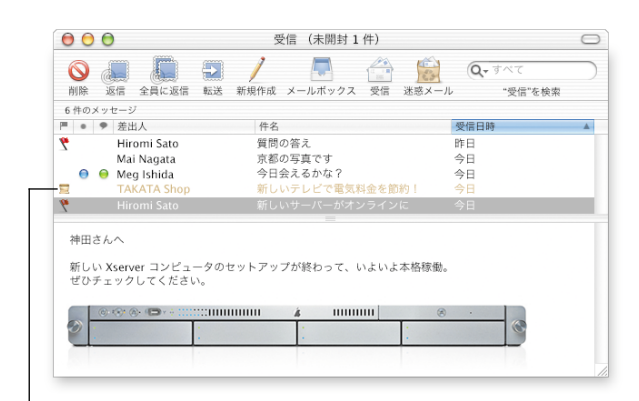

このメッセージは迷惑メールとしてマーク されています。

「Mail ヘルプ」で検索 自動的にメールを処理するには?

### 連絡先を保存する

「アドレスブック」を使用すると、すべての連絡先情報を 1 箇所にまとめて保存す ることができます。それぞれの相手について、電話番号、メールアドレス、イン スタントメッセージアドレスなどをいくつでも保存できます。また、それぞれの 人の誕生日を書き込むこともできます。チャットをするときに画面に表示したい ピクチャを選択するには、使いたいピクチャを自分のアドレスカードにドラッグ します。

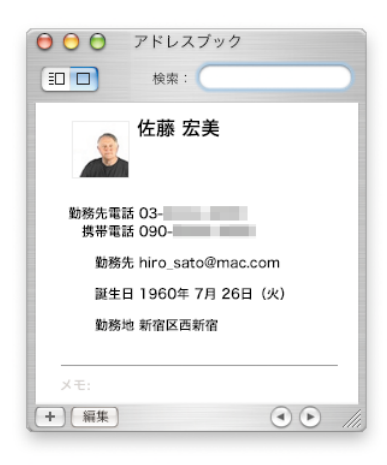

### 道を調べる

「Sherlock 3」を使用すると、地域を指定して、レストランなどの店舗を探すこと ができます。店の名前またはジャンルを入力し、検索したい地域を指定して、 return キーを押すだけです。リストから店を選択し、その所在地を示す地図を確 認します(実際の仕様とは異なる場合があります)。

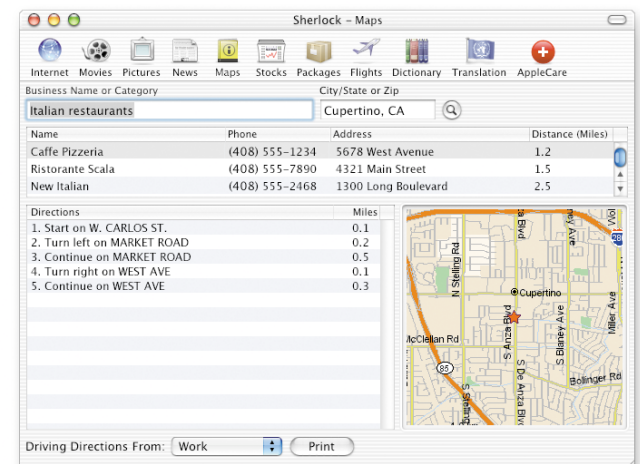

#### 「Mac ヘルプ」で検索

**Sherlock 3** で場所を入力するには?

#### 「Mac ヘルプ」で検索 連絡先情報をアドレスブックに追加するには?

## その他の新機能

### ファイルを探す

「Finder」ウインドウの中からファイルを検索できるようになりました。検索した いディスク、フォルダ、またはネットワークサーバを選択し、「検索」フィールド に検索したいファイル名や内容を入力して、return キーを押すだけです。検索条 件に一致する項目がリストに一覧表示されます。リストから項目を選択して、そ の保存場所を確認します。また、ダブルクリックして項目を開いたり、ドラッグ して項目を移動することもできます。

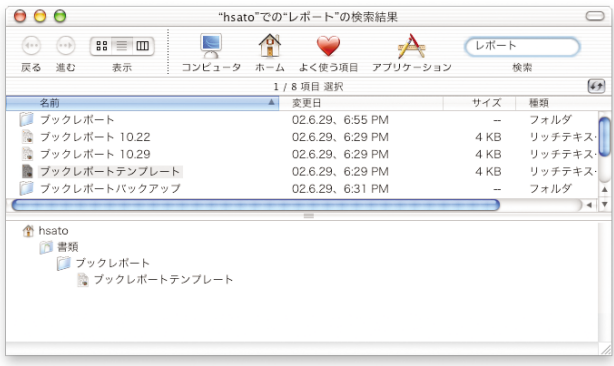

### Windows と共存する

「Mac OS X」は、家庭内ネットワークでも、また企業内ネットワークでも、 Windows コンピュータに簡単に接続できます。「Finder」で、Windows サーバ や共有された Windows コンピュータを見ることができます。「共有」環境設定で 「Windows ファイル共有」を入にすると、Windows ユーザは、Windows コン ピュータとまったく同じように、ネットワークに接続されている Mac を見ること ができるようになります。また、「インターネット接続」を使用すると、VPN (PPTP)を使用する Windows ネットワークに接続することができます。

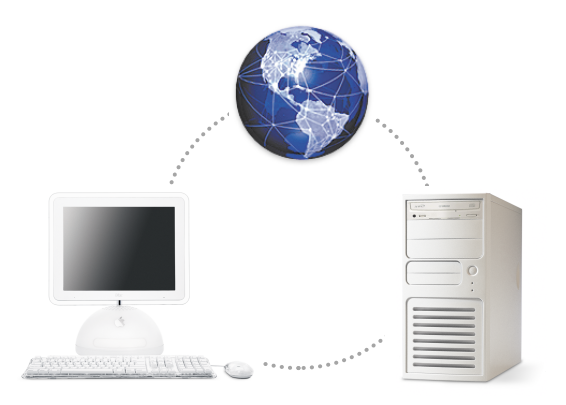

「Mac ヘルプ」で検索 **Windows** コンピュータにアクセスするには?

### 「Mac ヘルプ」で検索

#### ファイルを検索するには?

### コンピュータの操作を支援する

「ユニバーサルアクセス」環境設定を使用すると、自分にとって一番操作 しやすいようにコンピュータを設定できます。画面をより見やすくするた め、画面表示を拡大したり、黒地に白い文字の表示に切り替えたりできま す。コンピュータの操作を支援するため、マウスキーを使ってポインタを 移動したり、複合キーを使ってキーのグループを押したり、フルキーボー ドアクセスを使って項目を選択したりできます。

ソフト

### デジタル機器を使用する

コンピュータと共にデジタル機器を使用するのは簡単です。「iTunes」を使 用すると、お気に入りの曲を iPod に転送することができます。また、デジ タルカメラやデジタルビデオカメラをコンピュータに接続し、「iMovie」や 「iPhoto」などのアプリケーションを使用すると、デジタル写真やデジタル ムービーをコンピュータに取り込むことができます。お使いのコンピュー タにコンボドライブまたは SuperDrive が搭載されている場合は、オリジ ナルの CD または DVD ディスクを作成することもできます。

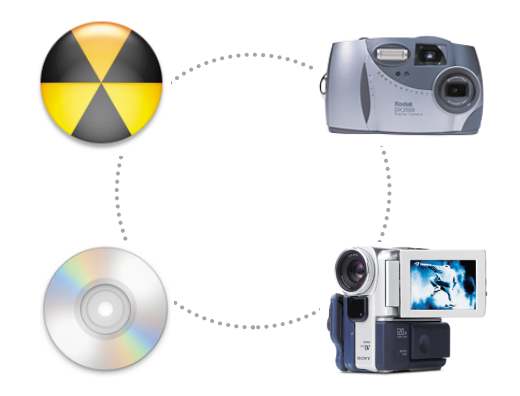

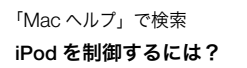

「Mac ヘルプ」で検索 テキストの読み上げをさせるには?

## もっと詳しく知りたいときは

### ヘルプを参照する

「Mac OS X」の使いかたに関する質問の答えを見つけるには、「ヘルプ」 メニューから「Mac ヘルプ」を選び、質問を入力して、return キーを押し ます。

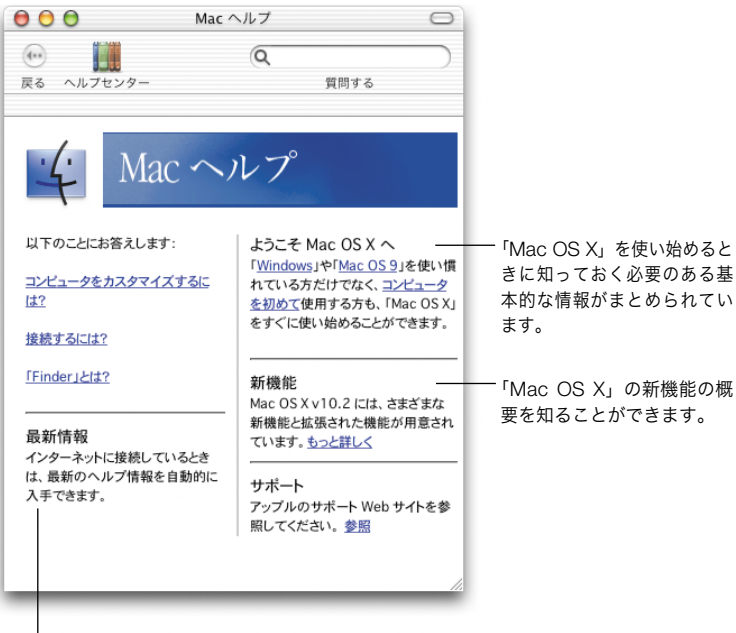

インターネットに接続できるとき、「Mac OS X」に関する最新情報を入手できます。

## アップルの Web サイトを参照する

#### www.apple.co.jp

アップル製品の最新情報を入手できます。

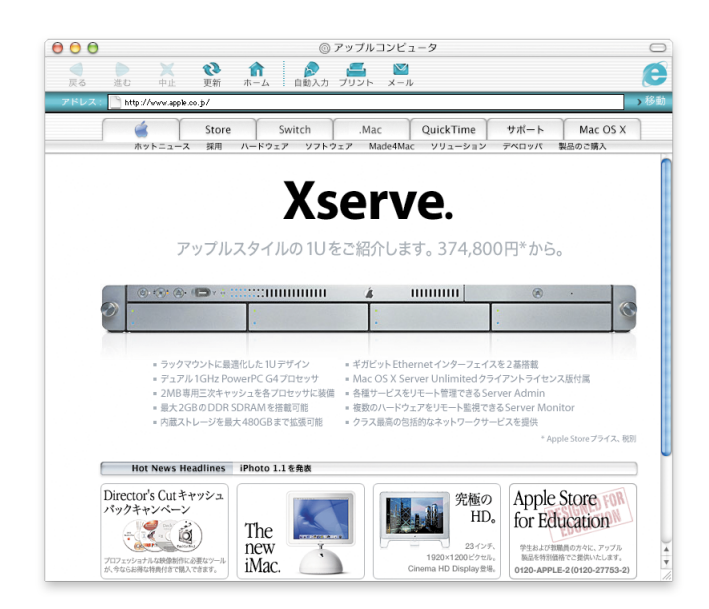

### Mac OS X の Web サイトを参照する

#### www.apple.co.jp/macosx

「Mac OS X」でできることについてのさまざまなアイデアや、「Mac OS X」 に対応した最新アプリケーションに関する情報を見つけることができます。

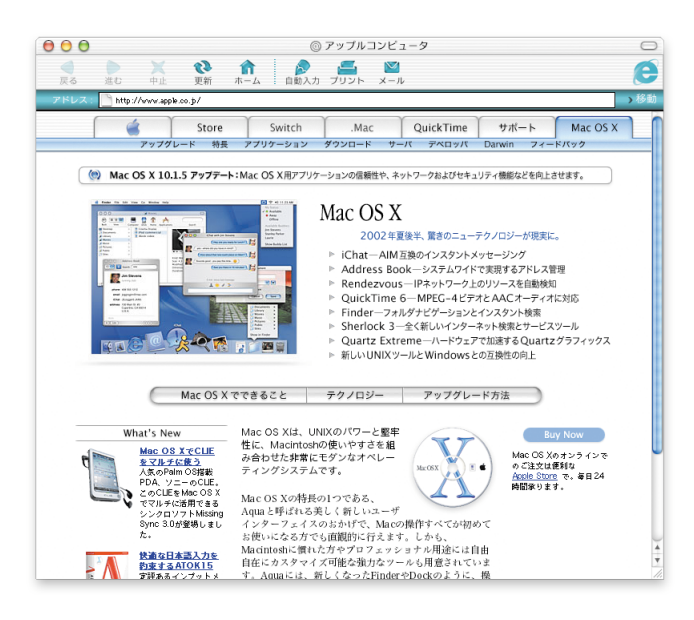

## サポートを受ける

#### www.apple.co.jp/support

アップルのサポート Web サイトには、アップル製品に関するさまざまな サポート情報や技術情報が用意されています。

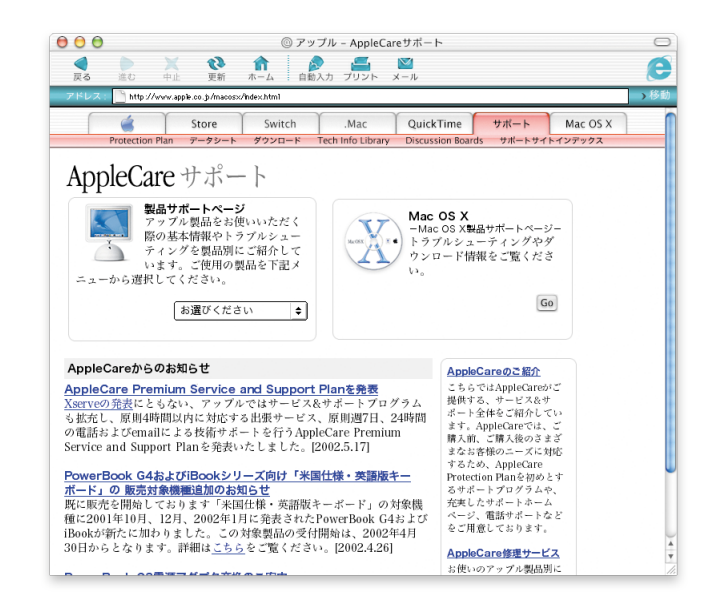

**▶ この製品で利用できるサポートの詳細については、「Mac OS X」に付属の** 「AppleCare サービス & サポートガイド」を参照してください。

## インストールに関するアドバイス

#### コンピュータのファームウェアのアップデートに関するメッセージが表示される。

コンピュータのファームウェアをアップデートする必要がある場合は、「Mac OS X」をインストールする前にファームウェアをアップデートしてください。最新 <sup>の</sup>「Firmware Update」について知りたいときは、アップルのソフトウェア・ アップデート Web サイト(www.apple.co.jp/ftp-info/)を参照してください。

#### コンピュータにすべてのソフトウェアを再インストールしたい。

お使いのコンピュータには、「Mac OS X」のより新しいバージョンがインストール されている可能性があります。コンピュータにすべてのソフトウェアを再インス トールするには、お使いのコンピュータに付属の CD を使用してください。コン ピュータに付属の「Mac OS X」のバージョンを確認するには、アップルメニュー から「この Mac について」を選びます。

#### 「Mac OS X」を初めてインストールする。

「Mac OS X」を初めてインストールする場合は、まずインストール先を決定して ください。「Mac OS X」は「Mac OS 9」と同じディスクにインストールすることも できますが、別のディスクにインストールすることもできます。なお、インストー ル先のディスクは、Mac OS 拡張フォーマットのディスクでなければなりません。

インストールするときに、インストール先のディスクを消去したり、ディスクの パーティションを設定したりしたい場合もあります。ディスクの消去またはパー ティションの設定を行う前に、必ずディスクのバックアップを作成してください。

「Mac OS X」をインストールした後は、ネットワーク設定を入力する必要があ ります。すでに契約している ISP やすでに登録している.Mac アカウントを使用 したい場合は、そのアカウント情報が必要になります。詳しいことは、本書の後 半にある「インターネット設定情報」を参照してください。

#### インストール先のディスクを消去したい。

「Mac OS X」をインストールするときに、インストール先のディスクを消去することが できます。ディスクを選択し、「オプション」をクリックして、「消去およびインストール」 をクリックします。通常は、フォーマットとして「Mac OS 拡張」を選んでください。 ま た、ディスクを消去する前に、必ずディスクのバックアップを作成してください。

#### ディスクのパーティションを設定したい。

ディスクのパーティションを設定すると、ディスク上のすべてのファイルが削除さ れます。したがって、ディスクのパーティションを設定する前に、必ずディスク のバックアップを作成してください。ディスクのパーティションを作成するには、 「Install Mac OS X」を開き、「インストーラ」メニューから「ディスクユーティリ ティを開く」を選びます。この後は、画面に表示される指示に従って操作を続け ます。操作が終了したら、「Mac OS X」のインストールを完了させてください。

#### 「Mac OS X」デベロッパーソフトウェアをインストールしたい。

「Mac OS X」のパッケージには、「Developer Tools CD」が入っている場合が あります。「Mac OS X」アプリケーションを開発したい場合は、このソフト ウェアをインストールする必要があります。詳しいことを知りたいときは、こ <sup>の</sup> CD に入っている「About Developer Tools」を参照してください。

#### 「Mac OS X」を再インストールしたい。

「Mac OS X」を再インストールするには、「Mac OS X Install Disc 1」の CD をド ライブにセットし、「Install Mac OS X」アイコンをダブルクリックします。この後、 インストール先のディスクを選択し、「オプション」をクリックして、「アーカイブお よびインストール」をクリックします。この操作により、既存の「Mac OS X」シ ステムファイルが保存されます。既存のユーザとグループ、ホーム、およびネット ワーク設定を保存したい場合は、このチェックボックスを入にします。

#### インストーラを終了したい。

「Install Mac OS X」を起動した後で、ソフトウェアをインストールすることなく 「Install Mac OS X」を終了する必要がある場合は、「インストーラ」メニューから 「終了」を選び、コンピュータが再起動するときに、マウスボタンまたはトラック パッドのボタンを押し続けて CD を取り出します。お使いのコンピュータは、前回使 用していたシステムを使って起動します。お使いのコンピュータの再起動について詳 しいことを知りたいときは、コンピュータに付属のマニュアルを参照してください。

#### インストーラが表示されない。

「Install Mac OS X」をダブルクリックしてもインストーラが表示されない場合は、 C キーを押しながらコンピュータを再起動し、CD を使ってコンピュータを再起動 します。お使いのコンピュータの再起動について詳しいことを知りたいときは、コ ンピュータに付属のマニュアルを参照してください。

それでもインストーラが表示されない場合は、コンピュータを再起動し、マウスボ タンまたはトラックパッドのボタンを押し続けて「Mac OS X」の CD を取り出し ます。コンピュータが再起動したら、「Mac OS X Install Disc 1」の CD をドライ ブにセットし、「起動ディスク」環境設定(「Mac OS X」)または「起動ディスク」 コントロールパネル(「Mac OS 9」)を使って、起動ディスクとして CD を選択し て、コンピュータを再起動します。

#### インストーラがディスクを修復できない。

インストーラからディスクを修復できないというメッセージが表示された場合 は、ディスクの消去が必要かもしれません。ディスクを消去すると、ディスク上 のすべてのファイルが削除されます。ディスクのバックアップを作成する必要が ある場合は、いったんインストーラを終了してからバックアップの操作を行いま す。この後は、「Install Mac OS X」を再度開き、前述の説明に従ってディスク を消去します。

#### インストーラがハードディスクのドライバをアップデートできない。

インストーラはアップル製ではないハードディスクのドライバをアップデートで きません。「Mac OS X」をインストールする前にディスクのドライバをアップ デートするには、製造元が推奨しているディスクユーティリティを使用します。 必ず、「Mac OS X」と互換性のあるユーティリティのバージョンを使用してく ださい。

#### 「Mac OS X」のインストールが中断し、コンピュータを再起動できない。

この問題が起きた場合は、マウスボタンまたはトラックパッドのボタンを押しな がらコンピュータを再起動して、CD を取り出します。前回使用していたシステ ムを使ってコンピュータを起動できる場合があります。この方法でコンピュータ を起動できないときでも、別の「Mac OS X」または「Mac OS 9」がコン ピュータにインストールされている場合は、option キーを押しながらコン ピュータを再起動して起動ディスクを選択することができます。この方法でもコ ンピュータを起動できない場合は、コンピュータに「Mac OS 9」の CD をセッ トして、C キーを押しながらコンピュータを再起動します。「起動ディスク」コ ントロールパネルを開いて、起動ディスクを選択します。

## インターネット設定情報

お使いのコンピュータがネットワークに接続されている場合や、すでに契 一 次に、「Mac OS X」でインターネットアクセスを設定するために必要な情 約している ISP またはすでに登録している.Mac アカウントを使用したい 場合は、「Mac OS X」を設定するために、既存のネットワーク設定情報が 必要になります。

この情報はお使いのコンピュータから入手できます。情報が見つからない 場合や、情報の見つけかたが分からない場合は、インターネットサービス プロバイダ(ISP)、システム管理者、AirMac ネットワーク管理者、または お使いのコンピュータを管理している人に問い合わせてください。

#### 必要な情報を見つける場所

- 現在「Mac OS 9」を使用している場合、情報は、「TCP/IP」、「インター ネット」、「リモートアクセス」、および「モデム」コントロールパネル にあります。
- 現在「Windows」を使用している場合、「インターネット」、「モデム」、 および「ネットワーク」コントロールパネルで情報を見つけることが できます。
- 現在「Mac OS X」を使用している場合、この情報は「インターネット」 および「ネットワーク」環境設定パネルで見つかります。
- メールの情報はメールアプリケーション内で入手できる場合があります。
- .Mac のパスワードを忘れてしまった場合は、.Mac の Web サイトを参 照してください。

報の概要を示します。

#### 内蔵モデムを設定するには

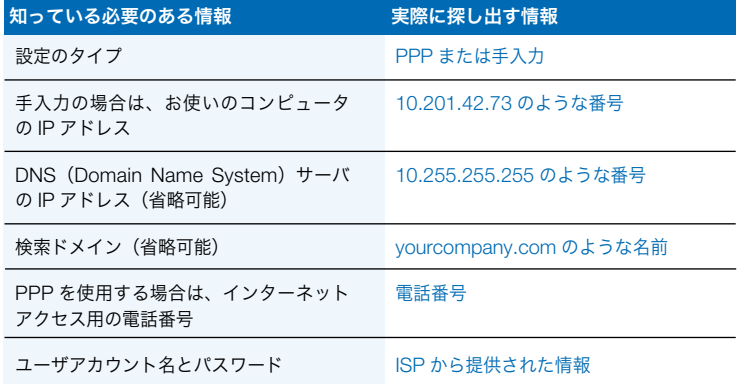

#### 登録済みの.Mac アカウントを設定するには

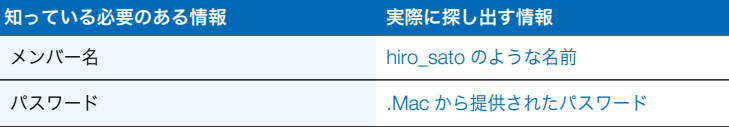

#### 内蔵 Ethernet ポート、DSL、またはケーブルモデムを設定するには

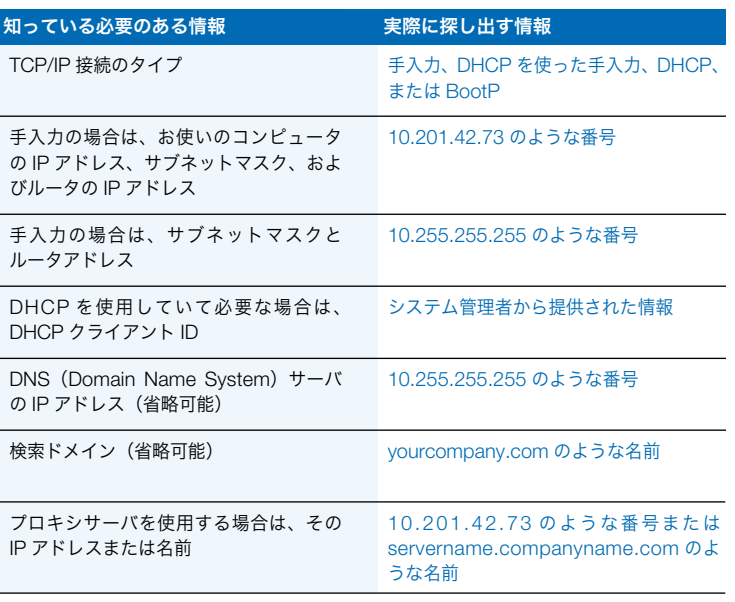

#### AirMac によるワイヤレス接続を設定するには

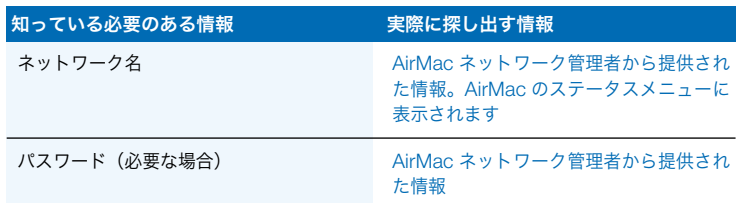

#### メールアカウント情報を設定するには

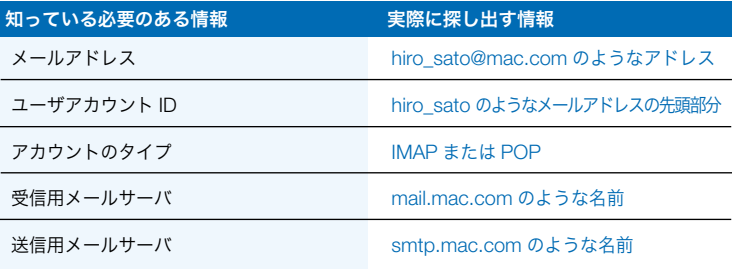

## Mac OS X にログインする

#### 「ログイン」とは?

「Mac OS X」は、最初に設定したときに作成したユーザアカウントを使っ て自動的にログインするように設定されています。自動ログインを切にす ると、ユーザアカウント名とパスワードを入力して、ログインしなければ ならなくなります。

#### 自動ログインを切にしたい。

自動ログインは「アカウント」環境設定を使って切にできます。

#### ログインしたい。

ログインするには、ユーザアカウント名とパスワードを入力する必要があ ります。ログインウインドウにユーザのリストが表示される場合は、ク リックしてユーザアカウントを選択し、その後でパスワードを入力するこ とができます。リストが表示されない場合は、名前とパスワードの両方を 入力します。

ログインする方法は「アカウント」環境設定で選択できます。「アカウン ト」環境設定の設定内容を変更するには、管理者(最初に作成したユーザ など)の名前とパスワードを知っている必要があります。

#### コンピュータにログインできない。

最初に使用したユーザアカウント名とパスワードを、大小文字や句読点の 使いかたを含めて、正確に入力していることを確認します。

それでもログインできない場合は、管理者(最初に作成したユーザなど) としてログインします。この後、「アカウント」環境設定を開き、ユーザ 名とパスワードを変更します。

管理者ユーザのパスワードが分からなくても、手元に「Mac OS X Install Disc 1」の CD がある場合は、この CD を使ってコンピュータを起動し、 「インストーラ」メニューから「パスワードをリセット」を選びます。そ の後は、画面に表示される指示に従って操作を続けます。

CD がない場合は、お使いのコンピュータの管理者に問い合わせてください。

#### パスワードを忘れてしまった。

パスワードを忘れてしまった場合は、「Mac OS X Install Disc 1」の CD を ドライブにセットし、C キーを押しながらコンピュータを再起動します。 インストーラが表示されたら、「インストーラ」メニューから「パスワー ドをリセット」を選びます。

#### リモートアカウントでログインできない。

ユーザアカウント情報がサーバに保存されていて、そのアカウントでログ インできない場合は、システム管理者に問い合わせてください。

## Mac OS X を使用する

#### 「Mac OS X」をアップデートしたい。

アップルでは、「Mac OS X」およびその他のソフトウェアのアップデート を定期的に公開しています。「ソフトウェア・アップデート」は、1 週間 に 1 度、アップデートを自動的に確認するように設定されています。アッ プデートを今すぐ確認するには、「システム環境設定」の「ソフトウェ ア・アップデート」パネルを開き、「今すぐ確認」をクリックします。

使用可能なアップデートがあると、リストに一覧表示されます。インス トールしたいアップデートを選択し、「インストール」をクリックします。

#### 期待したアップデートが表示されない。

アップデートによっては、それ以前のアップデートをインストールしない と、リストに表示されないものがあります。アップデートをインストール した後は、もう一度「ソフトウェア・アップデート」を開き、インストー ルする必要のあるその他のアップデートがないことを確認してください。

#### 「Finder」が動作していないように見える。

「Finder」が動作していないように見える場合は、アップルメニューから 「強制終了」を選び、「Finder」を選択して、「再度開く」をクリックしま す。これで「Finder」が再起動します。コンピュータを再起動する必要は ありません。また、アプリケーションは開いたままで、書類に加えた変更 が失われることもありません。

#### アプリケーションを終了できない。

アプリケーションを終了できない場合は、アップルメニューから「強制終 了」を選び、リストでアプリケーションを選択して、「強制終了」をク リックします(コンピュータを再起動する必要はありません)。

重要 アプリケーションを強制終了すると、そのアプリケーションで開いた 書類に加えた変更のうち、未保存の変更内容は失われてしまいます。

「Mac OS 9」アプリケーションを強制終了すると、Classic 環境も同時に停 止し、その他の「Mac OS 9」アプリケーションも終了してしまう可能性が あります。

#### 「Mac OS 9」アプリケーションを使い続けたい。

最善の結果を得るためには、お使いのアプリケーションを「Mac OS X」対 応バージョンにアップグレードすることをお勧めします。また、プリンタ、 ディスク、ディスプレイ、内蔵カードなど、コンピュータと共に使用する装 置のソフトウェアもアップデートしなければならないことがあります。最新 のアップデートについては、それぞれの装置の製造元に確認してください。

アプリケーションの「Mac OS X」対応バージョンが見つからない場合は、 現在の「Mac OS 9」対応バージョンを引き続き使用することもできます。 「Classic」アプリケーションを開くと、「Mac OS 9」システムを使って、 Classic 環境が起動します。

「Classic」アプリケーションを使用するためには、あらかじめ「Mac OS 9.1」以降をインストールしておく必要があります。「Mac OS 9」の最新 バージョンを使用することをお勧めします。

## インターネット接続に関するアドバイス

#### 内蔵モデムを使って接続できない。

モデムが電話回線に接続されていて、「システム環境設定」の「ネット ワーク」および「インターネット」パネルに正しい情報を入力しているこ とを確認してください。

モデムのステータスメニューで「接続」コマンドが淡色で表示されている 場合は、「ネットワーク」環境設定を開き、「表示」ポップアップメニュー から「ネットワークポート設定」を選びます。「内蔵モデム」を選択して 動作中にし、「今すぐ適用」をクリックします。

#### DSL またはケーブルモデムを使って接続できない。

コンピュータとモデムが接続されていること、モデムが電話回線または ケーブルに接続されていること、そしてモデムのケーブルがしっかり差し 込まれていることを確認してください。また、「システム環境設定」の 「ネットワーク」および「インターネット」パネルに正しい情報を入力し ていることも確認してください。

#### Ethernet ネットワークを使って接続できない。

コンピュータとネットワークが適切に接続されていて、「システム環境設 定」の「ネットワーク」および「インターネット」パネルに正しい情報を 入力していることを確認してください。

また、Ethernet が動作中であることも確認してください。「ネットワーク」 環境設定を開き、「表示」ポップアップメニューから「ネットワークポー ト設定」を選びます。「内蔵 Ethernet」を選択して動作中にし、「今すぐ適 用」をクリックします。

それでも問題を解決できない場合は、システム管理者に問い合わせてください。

#### AirMac ネットワークに接続できない。

AirMac が入になっていることを確認してください。AirMac のステータス メニューから「AirMac を入にする」を選び、ネットワークを選択します。 信号レベルをチェックし、コンピュータが AirMac の通信圏内にあること を確認します。

「AirMac を入にする」コマンドが表示されない場合は、「ネットワーク」環 境設定を開き、「表示」ポップアップメニューから「ネットワークポート 設定」を選びます。「AirMac」を選択して動作中にし、「今すぐ適用」をク リックします。

それでも AirMac ネットワークに接続できない場合は、AirMac ネットワー ク管理者に問い合わせるか、「AirMac ヘルプ」を参照してください。

認証に失敗したことを知らせるメッセージが表示される。

「ネットワーク」環境設定の「PPP」パネルに正しい情報を入力しているこ とを確認してください。情報を入力していない場合は、ISP に問い合わせ てください。

#### 「サーバが見つかりません」というメッセージが表示される。

「インターネット」環境設定に正しい情報を入力していることを確認して ください。情報を入力していない場合は、ISP またはシステム管理者に問 い合わせてください。

接続に時間がかかりすぎるように思える。

「ネットワーク」環境設定に正しい情報を入力していることを確認してく ださい。情報を入力していない場合は、ISP またはシステム管理者に問い 合わせてください。

## 起動ディスクを切り替える

#### 「Mac OS X」を使ってコンピュータを起動したい。

きるシステムを表示します。

「Mac OS 9」を使用していて、「Mac OS X」を使ってコンピュータを起動 したい場合は、「起動ディスク」コントロールパネルを開きます。「Mac OS X」をインストールしたディスクの名前の左側にある三角をクリックし ます。「Mac OS X」システムを選択して、「再起動」をクリックします。

必要な場合はこの三角をクリックし、選択で

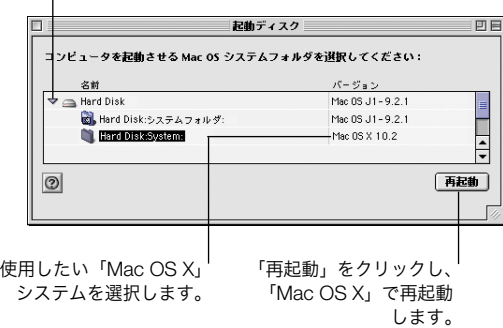

#### 「Mac OS 9」を使ってコンピュータを起動したい。

「Mac OS 9」を使って起動するには、「システム環境設定」を開き、「起動 ディスク」をクリックします。「Mac OS 9」システムディスクを選択して、 「再起動」をクリックします。

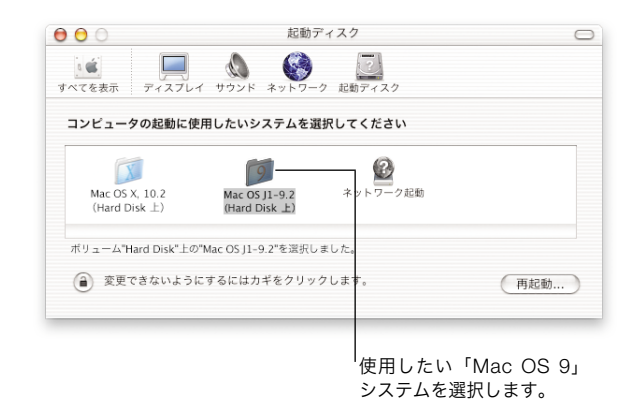

重要 「Mac OS 9」を使用しているときは、「Mac OS X」によってインス トールされたファイルやフォルダを削除、移動、または名称変更しないで ください。

apple.co.jp

© 2002 Apple Computer, Inc. All rights reserved. Apple、Appleロゴ、Mac、およびSherlockは米国その他の国で登録された米国アップルコンピュータ社の登録商標です。AirMac、iMovie、iPhoto、iPod、iTunes、SuperDrive、および.Macは米国アップルコンピュータ社の商標です。 Mac OS Xの一部は、第三者の著作物を利用しています。当該物の承認、 使用許諾条項および免責は、電子文書に含まれています。

J034-2156-A Printed in Singapore